## SHARING LINKEDIN LEARNING TUTORIALS

After you sign in to LinkedIn Learning do the following:

1) Search for a specific tutorial

2) After you find it click on the title of the tutorial

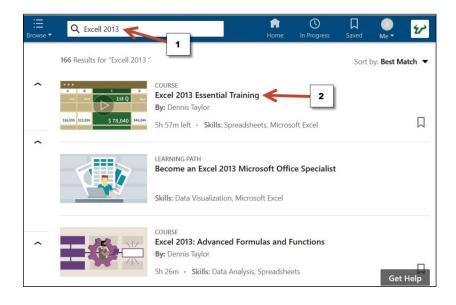

3) Play the video and right click anywhere inside the video

4) Click **Copy Video location "Firefox", or Copy Video Link "Google Chrome".** This is the link you will be sharing.

|                       | in LEAD<br>Vatchin                                                                            |      |                              |       |                        |                                                 | :=<br><sup>rowse</sup>                                                             |                                      |                        | xcell 2013                                                        | <b>6</b> ,153    | <b>42,3</b> | 83    |                     |
|-----------------------|-----------------------------------------------------------------------------------------------|------|------------------------------|-------|------------------------|-------------------------------------------------|------------------------------------------------------------------------------------|--------------------------------------|------------------------|-------------------------------------------------------------------|------------------|-------------|-------|---------------------|
| Fi                    | om the cou                                                                                    | irse | e: Ex                        | ce    | el 20                  | 13                                              | Esse                                                                               | ential                               | Traini                 |                                                                   | 0,135            | A 11,5      |       |                     |
| FIL<br>Cig F<br>Cig F | HOME INSE<br>HOME INSE<br>tom Access<br>tom Web<br>From Other<br>sources -<br>Get External Da | Co   | PAGE<br>Existing             | R     | Refresh<br>All-        | Con                                             | MULAS<br>nnection<br>operties<br>t Links                                           | DATA<br>21<br>31                     | REVIEW<br>Excel        |                                                                   | 3                |             | ? (3) | - 8 ×<br>Sign in 19 |
| 1<br>2<br>3           | A<br>A<br>O B S T I<br>2013 - Thousands of<br>sales                                           | 5    | Profits<br>C<br>Feb<br>180.0 | E     | D E<br>Estimated       | Popu<br>Sort<br><u>Count</u><br>Forne<br>Gettir | Play<br>Mute<br>Play Spee <u>d</u><br>Loop<br>Show <u>C</u> ontrols<br>Full Screen | Date<br>Sum<br>Macro                 | more 🛞                 |                                                                   | Q                |             |       |                     |
| 5<br>6<br>7<br>8      | Expenses<br>Profits<br>(TD Profits<br>& Sales Change                                          |      | 100.0<br>20.0                | \$    | 130.0<br>50.0          | 120.0<br>140.0<br>\$ 210.0                      | 120.0<br>140.0                                                                     | 220<br>20<br>\$ 230<br>6 -7<br>6 -85 | Ne<br>See wh<br>Basics | View Video<br>Copy Video Location                                 | more ⊙           |             |       |                     |
| 10<br>11<br>12<br>13  | % Profits Change<br>% Expenses Change<br>Sales:Expenses                                       |      | 1.2                          |       | 150.0%<br>30.0%<br>1.4 |                                                 | 180.0%<br>-7.7%<br>2.2                                                             |                                      |                        | Save Video As<br><u>S</u> ave Snapshot As<br>Em <u>a</u> il Video | Tips for tablets |             |       |                     |
|                       | Sales:Profits<br>Expenses:Profits                                                             |      | 6.0<br>5.0                   |       | 3.6<br>2.6             |                                                 | 1.9                                                                                | 1                                    |                        | Inspect Element (Q)<br>Inspect Accessibility Properties           |                  |             |       |                     |
| READ                  | D 🗿 k                                                                                         | 4    | D                            | s rev | enue<br>1:19           | / 2                                             | 2:54                                                                               | hart by de                           | partment               | Profits +                                                         |                  | 1x 🖸        | া হে  | 23                  |